# **Checklist: How to get started with Walmart Spark Good Programs**

*This checklist is applicable for Other Nonprofits.* 

**Scenario:** You are an **other nonprofit** organization that is ready to engage with Walmart Spark Good giving programs for the first time!

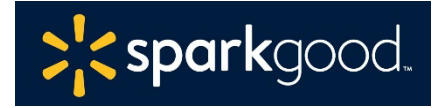

### **Step 1: Set up your Spark Good Account**

- Start at [Walmart.com/nonprofits.](https://www.walmart.com/nonprofits) Click **Access Spark Good** and select your entity type.
- □ Create and log into your Walmart.com account.
	- Use an email assigned by the organization instead of your personal email*.*
	- *Note: This same email address needs to match your Deed account in Step 3.*

#### **Step 2: Connect your organization to your Walmart Spark Good Account**

- Click **Add organization**, to connect your organization on your Spark Good account lobby.
- Claim your organization profile and complete your **verification with Deed**, a third-party partner who authenticates your organization and users.

#### **Step 3: Claim your profile and create a Deed account**

- To complete the verification process, the **Owner | Primary User** will need the following:
	- o a PayPal Business account
	- o Official IRS documentation such as IRS determination letter
	- o Organizational information (mission statement, board members, contact information and website).

#### **How do I know if I've completed all the onboarding steps in Deed?**

- **•** Click **Onboarding Tracker on the top right-hand corner. Make sure all steps are checked** green.
- Under **Companies**,  $\int_{0}^{\infty}$  check that your organization is affiliated with Walmart.
- Review users under **Settings** > **Users** to make sure that they have appropriate access to Walmart Spark Good.
	- Owner | Admin  $\rightarrow$  Primary Users in Spark Good
	- Organizers and Ambassadors  $\rightarrow$  Secondary Users in Spark Good

#### **Step 4: Return to Walmart Spark Good Account** *(please wait 2-3 hours for the data to sync with Walmart.com)*

 Click "**In Partnership with Walmart**" logo at the top of the screen to return to Walmart Spark Good Account to start engaging with Spark Good programs.

## **Step 5: Engage with Spark Good programs in your Spark Good Account**

□ In your Spark Good account, click your organization name to enter Spark Good dashboard to engage with programs!

# **Checklist: How to get started with Walmart Spark Good Programs**

*This checklist is applicable for Other Nonprofits.* 

# **Deed User Permissions for Walmart Spark Good Programs**

Deed has the following user roles that organizations may leverage to assign to different team members.

You can have multiple people for each user roles, including Owner.

- **Owner**  $\rightarrow$  Primary user(s) in Spark Good.
	- o This Admin has access to complete user and organization verification
	- o Owner will always be assigned an Admin role, unless they choose otherwise.
	- o This is typically the person who sets the organization's account and has access to the organization's financial information.
- **Admin User** $\rightarrow$ Primary user(s) in Spark Good.
	- o Access includes all permissions for Organizer and Ambassador, in addition to managing users in Deed, and financial reporting.
- **Organizer**  $\rightarrow$  Secondary user(s) in Spark Good.
	- o Access includes viewing users in Deed and requesting space
- **Ambassador** > Secondary user(s) in Spark Good.
	- o Access is the same as Organizer